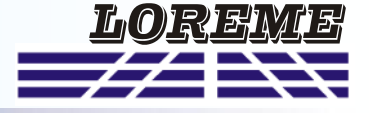

## **CONFIGURATION ET UTILISATION**

**SML160-mA**

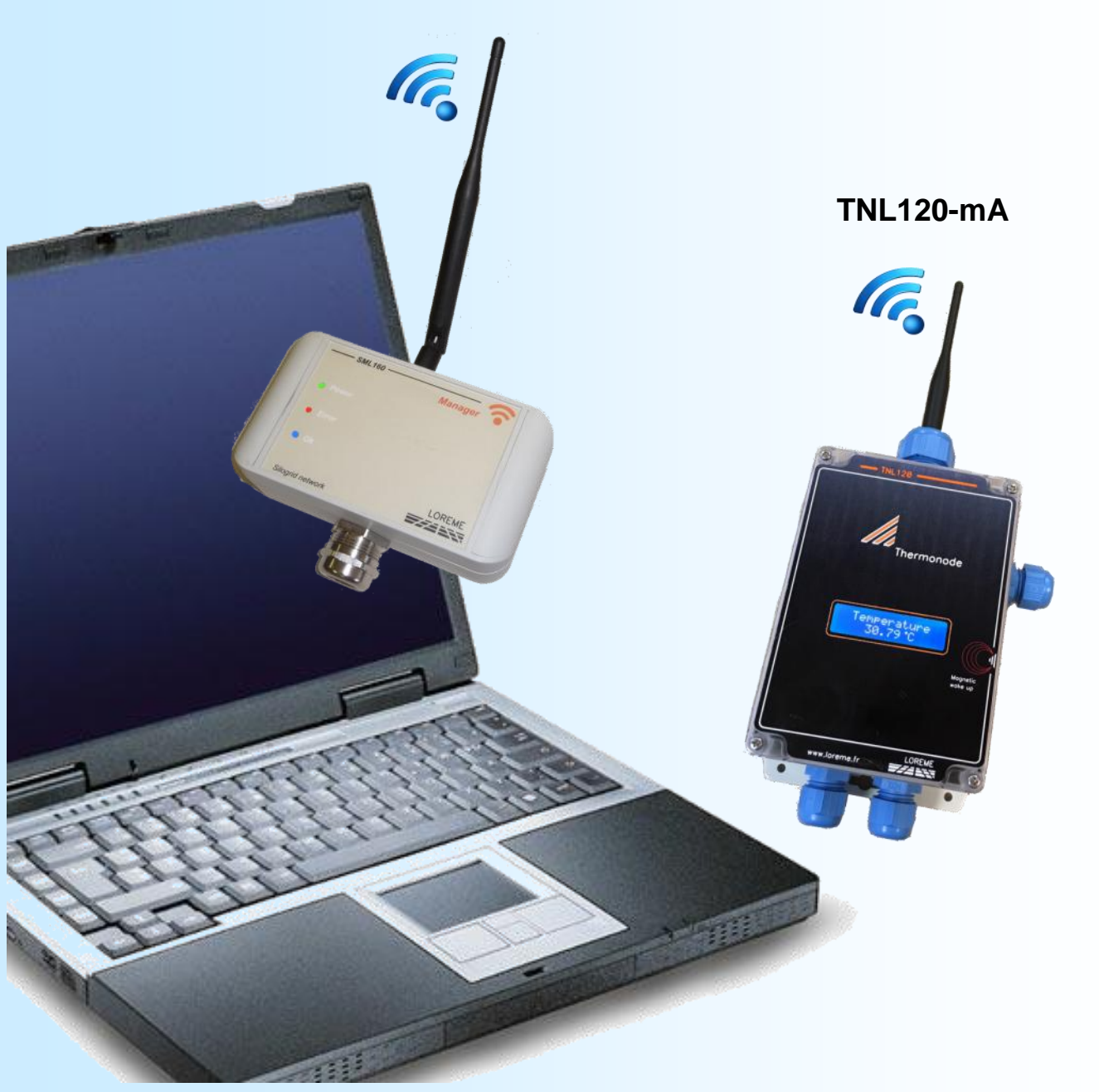

**LOREME 12, rue des Potiers d'Etain Actipole BORNY - B.P. 35014 - 57071 METZ CEDEX 3 Téléphone 03.87.76.32.51 - Télécopie 03.87.76.32.52 Nous contacter: Commercial@Loreme.fr - Technique@Loreme.fr Manuel téléchargeable sur: www.loreme.fr**

*TNL120-mA Rev0 - 11/09/15 / SML160-mA Rev0.1 - 14/12/15*

# <span id="page-1-0"></span>**Sommaire**

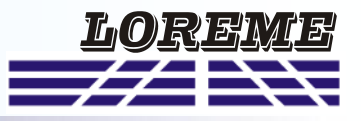

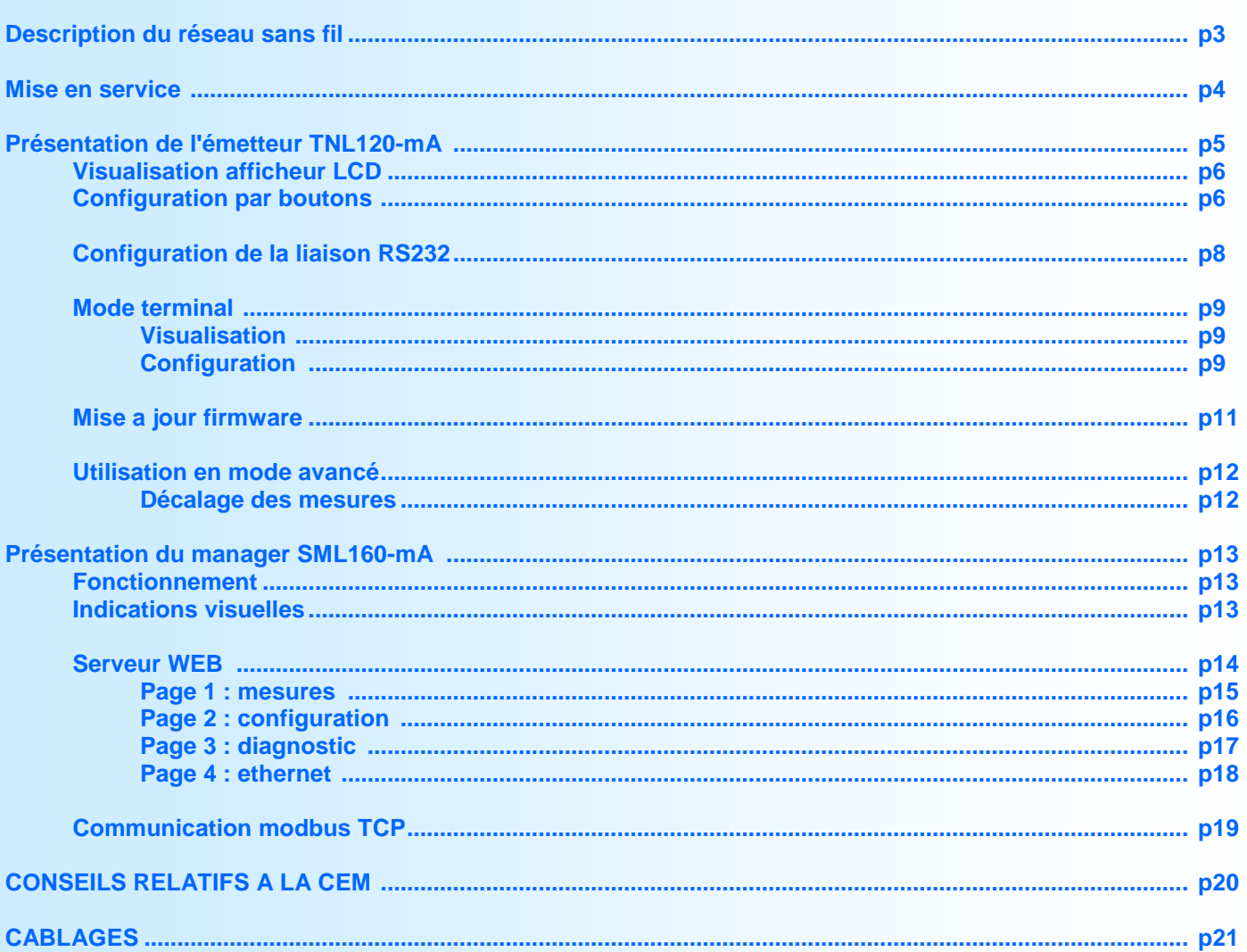

# <span id="page-2-0"></span>**Description du réseau sans fil**

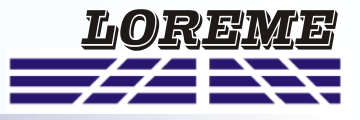

L'ensemble SML160-mA et TNL120-mA fonctionnent sur un réseau sans fil robuste et fiable conçu pour les environnements industriels perturbés, qui créent des interférences pouvant dégrader considérablement les performances du réseau.

Ce réseau est basé sur une technologie éprouvé de réseau maillé sans fil - SmartMesh ® de Dust Networks ®, il utilise la bande 2,4 GHz, sans licence, comme moyen de transmission.

Cette liaison HF s'appuie sur un réseau maillé dans lequel toutes les stations radio (émetteur TNL120-mA) forment le réseau.

Chaque station peut servir simultanément de source de signal et de répéteur. Le transmetteur d'origine envoie un message à son voisin le plus proche, qui le transmet à son tour jusqu'à ce que le message atteigne la station finale (le manager SMT160-mA). De plus, des chemins alternatifs sont définis dans la phase d'initialisation. Si le message ne peut pas être transmis sur un chemin particulier, par exemple en raison d'un obstacle ou d'un récepteur défectueux, le message est automatiquement dévié sur un chemin alternatif. Ainsi, outre le fait d'étendre la portée du réseau, le réseau maillé non étoilé fournit des chemins de communication redondants afin d'améliorer la fiabilité.

La communication du réseau sans fil est coordonnée par un dispositif TDMA (accès multiple par répartition dans le temps) qui synchronise les réseaux impliqués par blocs de temps de 10 ms. Cela crée un réseau très fiable (sans collision) et réduit le temps pendant lequel une station doit être active. Afin d'éviter les interférences, cette liaison HF utilise également la modulation SESF (modulation à spectre étalé à sauts de fréquence).

Les 15 canaux définis dans la norme IEEE802.15.4 sont utilisés en parallèle, le système utilise cette modulation pour effectuer le saut entre les canaux. Les canaux déjà utilisés sont mis sur une liste "noire" afin d'éviter des collisions avec d'autres systèmes de communication sans fil.

### **FONCTIONNEMENT DU RESEAU**

Pour former un réseau, le manager commence par émettre des "trame d'invitation". Ces trames contiennent des informations qui permettent à une station de se synchroniser au réseau et de faire une demande de connexion au manager. Ces échanges de messages font partie de l'échange sécurisée qui permet d'établir des communications cryptées entre le manager et les stations. Une fois que les émetteurs ont rejoint le réseau, ils restent synchronisés en surveillant et en ajustant leur horloge lors des échanges et des acquittements des messages.

Un processus continu assure la découverte et l'évaluation de nouveaux chemins entre les différentes stations. Ces chemins sont gardés ou rejetés suivant le niveau RF et la qualité. Chaque émetteur du réseau procède périodiquement à un suivi statistiques de performance (par exemple la qualité des chemins utilisés, et des listes de chemins potentiels), il envoie ces informations au manager dans des "rapports de santé". Le manager utilise ces rapports pour optimiser en permanence le réseau afin de maintenir la fiabilité des données même dans les environnements les plus difficiles. Tous les émetteurs d'un réseau sont capables de router le trafic d'autres émetteurs. Ceci simplifie l'installation en évitant la complexité d'avoir soit des émetteurs soit des routeurs distincts.

#### **Formation du réseau**

Pour qu'un émetteur puisse rejoindre un réseau, il doit se synchroniser en captant une des "trame d'invitation" émise périodiquement par une des stations déjà présente sur le réseau. L'émetteur est alors en mode "**JOIN..**" Une fois que le nouvel émetteur à capter cette trame d'invitation, il envoi une demande de connexion. L'émetteur passe en mode "**NEGO..**"

Si la demande est acceptée, le manager répond en envoyant à l'émetteur des informations lui permettant de faire parti du réseau. L'émetteur passe alors en mode "**LOG ON..**" . C'est à ce moment là que l'émetteur commence à envoyer ses données de mesures.

L'intervalle de temps entre deux transmissions mesures est de l'ordre de la minute. Une fois les données transmises, les émetteurs passent en mode veille afin de préserver l'autonomie des piles.

Le temps que mettra un émetteur à ce connecter au réseau dépend de plusieurs paramètres:

- Le niveau du signal RF,
- Le nombre d'émetteurs déjà connectés qui se trouvent dans son périmètre,
- Le nombre d'émetteurs qui tentent aussi de se connecter au manager.

## <span id="page-3-0"></span>**Mise en service**

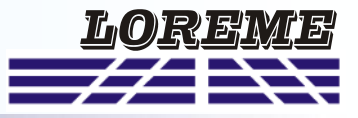

Un manager (SML160-mA) est capable de gérer jusqu'à 8 émetteurs maximum. Au-delà il faut rajouter des managers.

Lors du déploiement du réseau, il est recommander de configurer et d''installer le manager en premier sur un emplacement où il sera à portée du maximum de station. Ensuite procéder à l'installation et à la mise en route des stations TNL120-mA les plus proches pour finir par les plus éloignées. Une fois toutes les stations en marche, visualiser la page WEB de diagnostic pour vérifier que chaque station est bien connectées au manager. Laisser tourner pendant 30 minutes à 1 heure puis vérifier la cohérence des mesures, les valeurs de niveau des liaison RF et que toutes les stations soient opérationnelles et dans un état stable.

#### Utilisation de plusieurs réseaux:

Lorsqu'on utilise plusieurs managers, il est préférable de configurer chaque manager avec un identifiant réseau différent. Configurer la liste de chaque manager avec les numéro MAC des stations. Configurer chaque station avec le bon identifiant en fonction de la distribution choisie (réseau A ou réseau B).

Il est toujours possible de garder le même identifiant pour les managers. Dans ce cas les esclaves seront dispatchés suivant les listes des managers. Mais un problème peut alors apparaitre si une station doit ce connecter au manager A mais elle est trop éloignée et reçoit uniquement des informations sur le réseau B: Cette station est en recherche de réseau. Elle reçoit des informations du réseau B majoritairement. Elle tente alors de ce connecter à ce réseau mais c'est impossible car elle ne fait pas parti de la liste du manager B. Après un certain temps dans cet état la station redémarre et repasse en recherche de réseau. Le seul moyen de ce connecter c'est que la station soit en recherche et que le premier message d'information reçu provienne d'une des stations du réseau A. Le temps de connexion de cette station peut devenir très long voir impossible.

Un émetteur qui ne possède pas le bon identifiant réseau reste indéfiniment en mode "JOIN..". (consommation importante des piles). Un émetteur qui ne fait pas parti de la liste du manager reste en mode "NEGO.." puis l'émetteur redémarre pour revenir en mode "JOIN.." puis "NEGO.." etc..

#### **NOTE importante:**

*Il est fortement déconseiller de laisser trop longtemps un TNL120-mA alimenté sur pile sans qu'il puisse se connecter à un réseau. La consommation d'énergie d'un TNL120-mA lorsqu'il est en recherche de réseau est importante. Ce qui*  réduit considérablement la durée de vie des piles. Il est donc préférable que le TNL120-mA soit alimenté uniquement *lors de son utilisation / mise en service et pas lorsqu'il est stocké.* 

#### **Dépannage / maintenance:**

Aucune station ne se connecte au manager:

- le manager n'est pas fonctionnel,
- le manager n'est pas configurer avec le bon identifiant réseau,
- la liste ne contient aucune des stations présentes,
- les stations sont hors de portée du manager.

Une ou plusieurs stations ne parviennent pas à se connecter:

- Les stations sont trop éloignées,
- Le manager à atteint sa limite d'émetteurs,
- Les stations n'ont pas le bon identifiant réseau ou ne sont pas dans la liste du manager.

Une station se connecte et de déconnecte du réseau continuellement:

- La station à un problème d'alimentation qui l'oblige à redémarrer,
- La liaison RF avec les stations voisine est trop instable,

- La station est située dans un endroit où la liaison RF est fortement perturbée (renfoncement, derrière un large obstacle,..).

# <span id="page-4-0"></span>**Présentation de l'émetteur TNL120-mA**

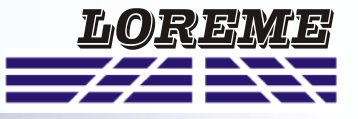

Le TNL120-mA est une centrale d'acquisition de température, autonome et étanche, permettant de retransmettre par liaison radio un signal 4-20mA.

Chaque TNL120-mA forme ce qu'on appelle un nœud du réseau. Les nœuds de réseau sont des émetteurs-récepteurs sans fil ultra faible puissance.

Chaque nœud transmet les paquets de données soit directement au destinataire (récepteur SML160-mA) soit vers d'autres nœuds qui vont à leur tour les redirigés vers le destinataire (c'est ce qu'on appelle des «bonds» ).

Des nœuds préconfigurés peuvent être ajoutés ou retirés du réseau sans perturber les communications créant ainsi un système hautement flexible et évolutif.

Le TNL120-mA mesure le courant présent à sont entrée 4-20mA. La cadence de rafraichissement des mesure est de l'ordre de 15 secondes. Lorsqu'il est alimenté par piles, le TNL120-mA s'active toute les 15s pour effectuer et envoyer sa mesure. Le reste du temps il est en veille.

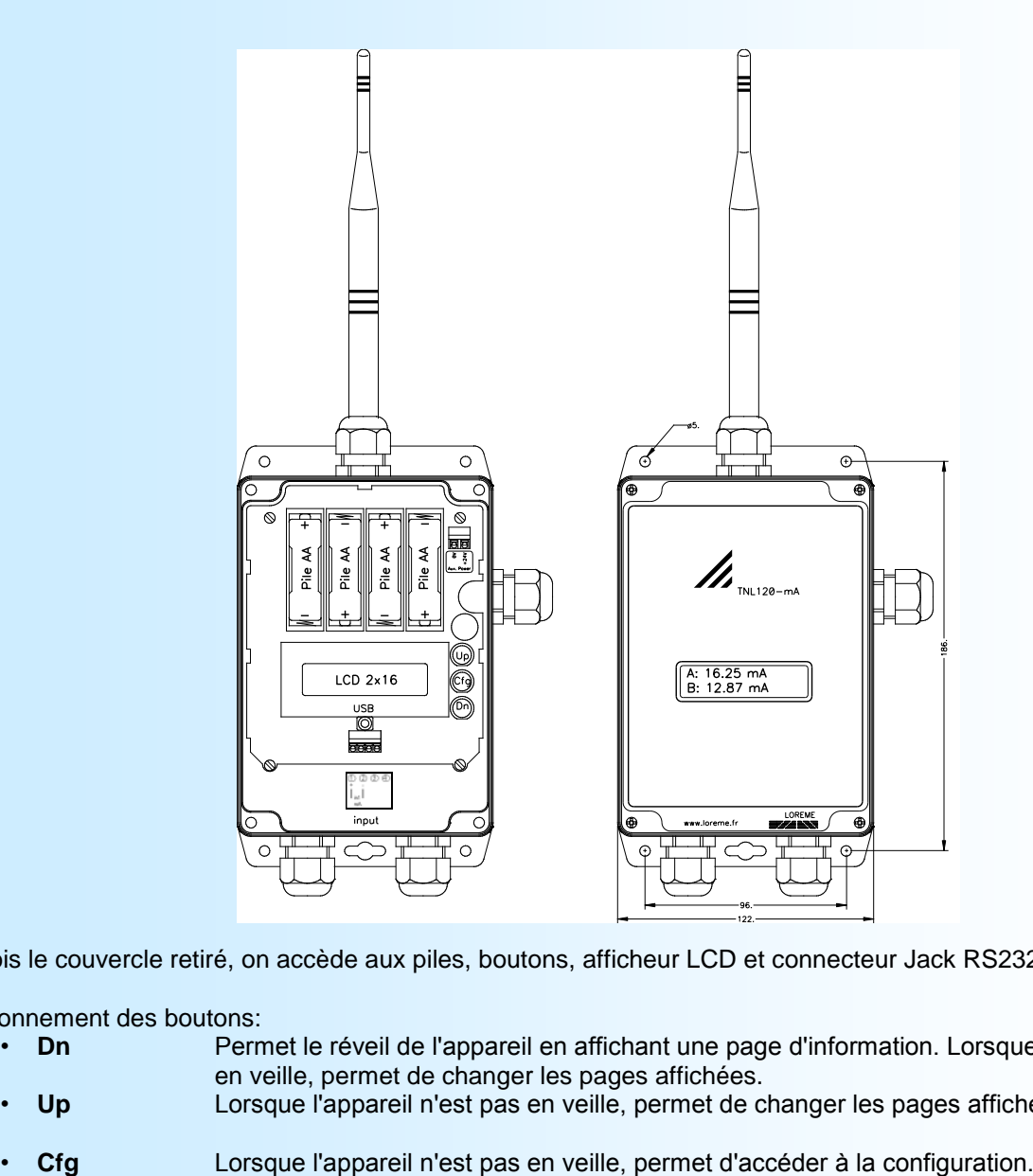

Une fois le couvercle retiré, on accède aux piles, boutons, afficheur LCD et connecteur Jack RS232.

Fonctionnement des boutons:

- **Dn** Permet le réveil de l'appareil en affichant une page d'information. Lorsque l'appareil n'est pas en veille, permet de changer les pages affichées.
- **Up** Lorsque l'appareil n'est pas en veille, permet de changer les pages affichées.
- 

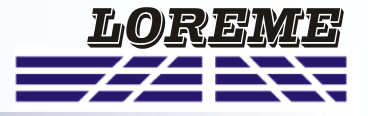

## <span id="page-5-0"></span>**VISUALISATION AFFICHEUR LCD**

**Mise sous tension** 

Cette page s'affiche pendant 4 secondes à chaque mise sous tension du TNL120-mA.

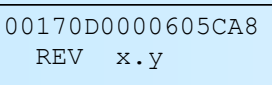

Indication du numéro MAC (numéro de série) et de la révision Hard (x) et Soft (y)

Lorsque le TNL120-mA fonctionne sur piles, il se met en veille dés que possible. C'est pour cela qu'il faut le réveiller avec le bouton '**DN**' pour pouvoir utiliser les boutons '**UP**' et '**Cfg**' tant que l'afficheur LCD est allumé.

#### Page 0: page d'informations

C'est la page qui est affiché lorsqu'on réveille le TNL120-mA en appuyant sur le bouton '**DN**'.

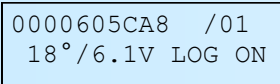

La première ligne affiche le numéro MAC de l'appareil et le nombre de points de mesure. (fixe à 1 pour le TNL120-mA) La deuxième ligne indique la température interne de l'appareil, la tension des piles ainsi qu'une description de l'état de la communication RF.

La communication entre l'émetteur et le récepteur peut prendre plusieurs état:

- INIT : L'émetteur est en cours de démarrage.
- JOIN: L'émetteur recherche un réseau auquel se connecter.
- NEGO: L'émetteur à trouver un réseau, il entame la négociation avec le récepteur pour être reconnu.
- LOG ON: L'émetteur est accepté et reconnu par le récepteur. Il commence à envoyer des données.

#### **Note**:

Lorsque le TNL120-mA ne parvient pas à ce connecter à un réseau *(SML160-mA absent ou hors de portée), il reste dans l'état "JOIN" ou "NEGO". Dans ce cas la consommation de l'appareil est importante. Il est donc préférable d'éviter de laisser un TNL120-mA alimenter par piles dans cet état trop longtemps (cela réduit l'autonomie des piles).*

#### Page 1: page de mesures

Cette page est accessibles en appuyant sur le bouton '**DN**' pour passer de la page 0 à 1 ou '**UP**' pour passer de la page 1 à 0.

A: 12.00mA

On affiche la mesure de courant.

- Un affichage "**Rpt**" indique une "rupture capteur" c'est-à-dire que le courant mesuré est inférieur à 2.4mA.

## **CONFIGURATION PAR BOUTONS**

Un appui sur le bouton '**Cfg**' permet d'accéder à la configuration.

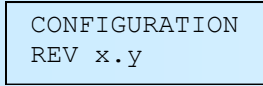

Affichage temporisé de la révision Hard (x) et Soft (y) du produit.

Le bouton '**DN**' permet de répondre 'N'on. Le bouton '**UP**' permet de répondre 'O'ui. Ils permettent aussi de sélectionner une proposition et d'augmenter ou de diminuer une valeur numérique. Le bouton '**Cfg**' permet de valider un choix ou une valeur numérique.

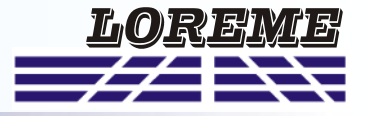

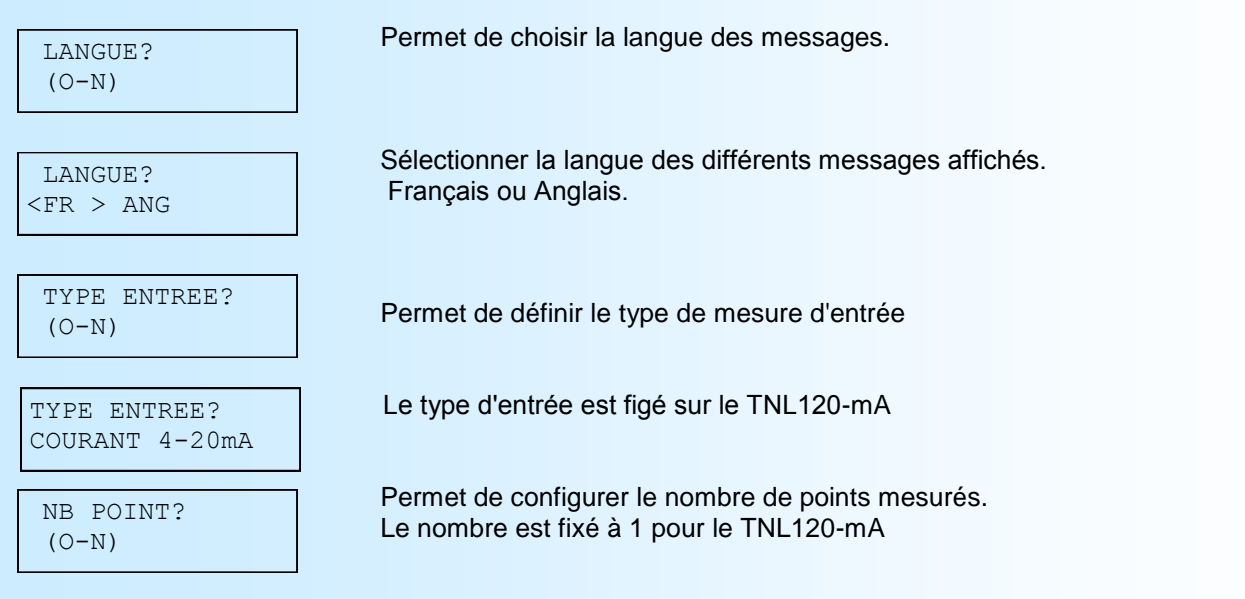

Les boutons '**UP**' et '**DN**' permettent d'augmenter ou de diminuer la valeur numérique. Le bouton '**Cfg**' la valide.

RESEAU?  $(O-N)$ 

Permet de configurer l'identifiant du réseau. ( de 0 à 255 )

 MEMORISATION OK...!

Fin de configuration. Les paramètres sont sauvegardés.

# <span id="page-7-0"></span>**Configuration de la liaison RS232**

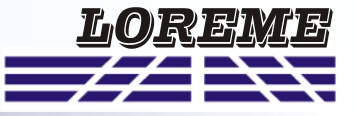

L'appareil se configure et se met à jour en mode terminal par le biais d'une liaison RS232.

## **Etape 1: installation du cordon de configuration USB**

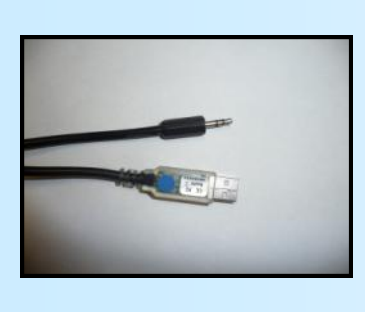

- le driver est téléchargeable sur www.loreme.fr: [http://www.loreme.fr/aff\\_produits.asp?rubid=53&langue=fr](http://www.loreme.fr/aff_produits.asp?rubid=53&langue=fr)
- Lancer le programme exécutable pour installer le driver,
- Brancher ensuite le câble sur une prise USB, Windows créer un port COMx (x >=4).

#### **Remarque :**

Le numéro du port de communication ne change pas si on utilise le même cordon de configuration sur différents port USB du PC. L'utilisation d'un autre cordon de configuration génère un autre numéro de port de communication et nécessite la reconfiguration de l'HyperTerminal.

## **Etape 2: Configuration du programme d'émulation terminal (PC sous Windows).**

Le logiciel d'émulation terminal pour PC « HyperTerminal » est résidant jusqu'à la version Windows XP, pour les **1** versions ultérieures, il est téléchargeable sur **www.loreme.fr dans la rubrique Télécharger**. (<http://www.loreme.fr/HyperTerm/htpe63.exe> ) => Lancer la procédure d'installation en cliquant sur le programme téléchargé. Lancer une connexion "hyper Terminal": **2**- Cliquer sur le bouton **"DEMARRER"** Jusqu'à la version Windows XP - Aller sur **"Programmes \ Accessoires \ Communication \ Hyper Terminal"** - Cliquer sur **"Hypertrm.exe"** Ou si le programme à été téléchargé: - Aller sur **"Tous les programmes \ HyperTerminal Private Edition"** - Cliquer sur **"HyperTerminal Private Edition"** Propriétée COM2 **3 4** Choisir le port de communication **5**  $\overline{2x}$ Nommer la connexion Paramètres | correspondant au câble USB. Choisir: **Description de la connexion** - 9600 bauds  $\overline{?}$ .<br>Numéro de télénhe  $\overline{\mathbb{R}}$ Bits par seconde: 5600  $\overline{\mathbf{v}}$ - 8 bits de données **DREME** Nouvelle connexion Bits de données :  $\boxed{8}$  $\overline{\mathbf{L}}$ - sans parité Entrez les détails du numéro de téléphone que vou: Entrez un nom et choisissez une icône pour la connexion - 1 bit de stop Parité : Aucun  $\overline{\mathbf{u}}$ - contrôle de flux: Nom:<br>LOREME Code nave  $\overline{\phantom{a}}$ Bits d'arrêt : 1  $\overline{\mathbf{r}}$  **XON/XOFF** Indicatif  $\overline{\phantom{a}}$ Contrôle de flux: Numéro de téléphone  $\overline{\phantom{0}}$ Connecter en utilisant : Diriger vers Com 1 Avancés...  $\underline{\mathsf{R}}$ établir les options par défaut iriger vers Com 3 Annuler  $-0K$ Annuler Le PC est en mode terminal, le relier à l'appareil en branchant le cordon RS232. La mesure est visualisée à l'écran. **6** Pour entrée en configuration, taper sur **"C"** au clavier. **7** En quittant l'hyper terminal, la fenêtre ci-contre apparaît. **Ex** En sauvegardant la session, le terminal sera dans la même ? Voulez-vous enregistrer la session LOREME ? Ainsi, le raccourci LOREME.ht permettra de configuration au prochain communiquer avec tous les appareils LOREME.  $N$ on | Annuler |</u> démarrage. **Remarque**: pour modifier des paramètres du mode terminal alors que celui-ci est en fonction, il est nécessaire, après avoir réalisé les modifications de fermer le mode terminal et de le ré-ouvrir pour que les modifications soient effectives. E 8 **LOREME** 12, rue des Potiers d'Etain - 57071 Metz 03.87.76.32.51 - Fax 03.87.76.32.52 - Email: Commercial@Loreme.fr - Technique@Loreme.fr

## <span id="page-8-0"></span>**Mode terminal**

## **VISUALISATION**

Dès que l''appareil détecte la présence d'un terminal, il affiche alors différentes informations:

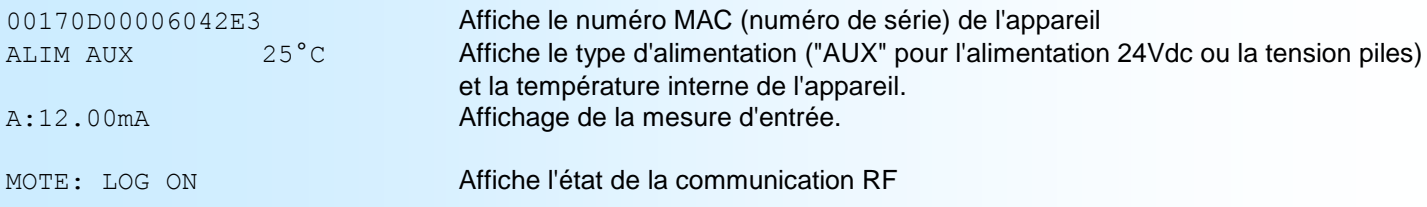

#### **Note:**

*Lorsque le TNL120-mA fonctionne sur piles, il est actif uniquement lorsqu'il mesure ses entrées et lors de la transmis*sion RF. Le reste du temps il se met en mode veille. C'est pour cela qu'il peut arriver d'attendre au moins 15 secondes *avant que le TNL120-mA détecte le terminal et affiche des informations. Il est possible de raccourcir cette attente en appuyant sur une touche du clavier afin de réveiller le TNL120-mA, attendre quelques secondes et appuyer à nouveau sur une touche du clavier et 3 ou 4 secondes après le TNL120-mA affiche la page d'information.*

## **CONFIGURATION**

Il suffit d'appuyer sur la touche **"C"** du terminal pour accéder à la configuration du TNL120-mA. Le message 'CONFIGURATION REV x.y apparait. Il indique la révision Hard (x) et Soft (y) du produit.

### **1) Méthode**

Lors de la configuration, différents types de questions sont posées. Pour chacune d'elles, plusieurs réponses sont possibles. Voici la description de chacun des cas.

#### **1.1) Sélection d'un menu**

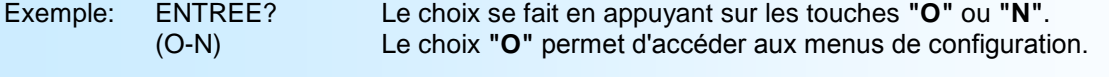

#### **1.2) Sélection d'un paramètre**

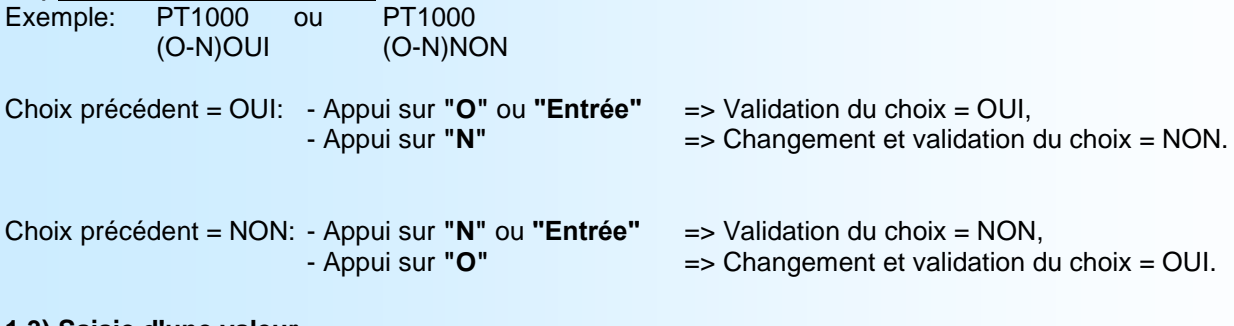

#### **1.3) Saisie d'une valeur** Exemple: ID RESEAU

4

Deux cas sont possibles:

- La validation sans modification par un simple appui sur **"Entrée"**,

- La modification de valeur en entrant directement au clavier la nouvelle valeur.

### **Remarques:**

*- Il est possible, si l'on s'aperçoit d'une erreur commise dans la saisie d'une valeur, avant de la valider, de revenir en arrière par action sur la touche "" (backspace) qui réédite le message sans tenir compte de la valeur erronée.*

- *- En mode configuration lorsque aucune action n'est effectuée, l'appareil repasse en mode exploitation après une attente de deux minutes sans tenir compte des modifications réalisées.*
- *- la touche "Echap". permet de quitter le mode configuration sans tenir compte des modifications éventuelles.*

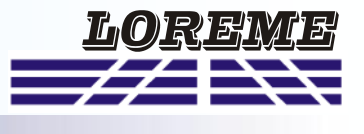

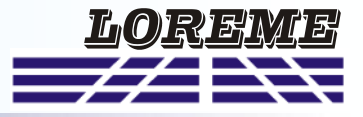

### **2) Description de la configuration**

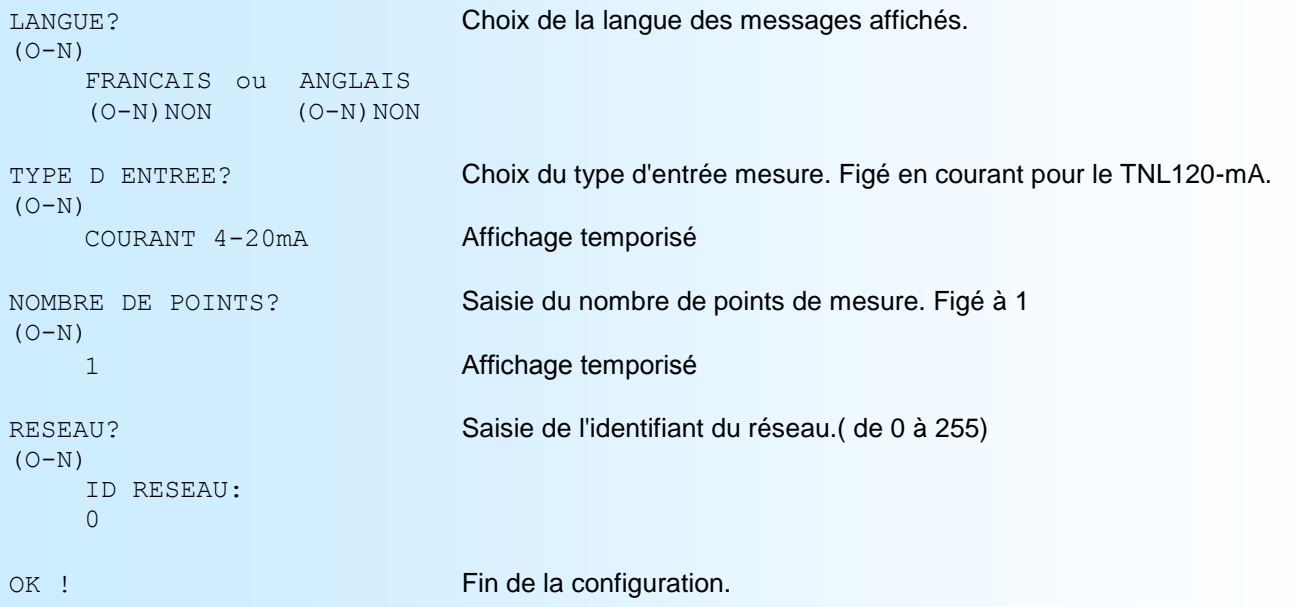

## <span id="page-10-0"></span>**Mise à jour FIRMWARE**

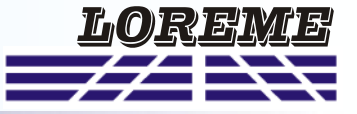

Pour accéder à la mise à jour du Firmware il faut en premier lieu ouvrir une fenêtre HyperTerminal, raccorder le PC avec l'appareil, mettre alors l'appareil sous tension.

Dans la fenêtre du terminal, le caractère suivant est affiché:

**>** <———————— L'appareil envoi ce caractère et attend le caractère « **F** » pendant 0,5 s.

Si l'utilisateur a appuyer sur la touche « F » du clavier dans le temps imparti, le message suivant est affiché dans la fenêtre de l'HyperTerminal:

#### **FIRMWARE LOADER Rev3 READY TO TRANSFER...**

L'appareil est maintenant en attente de transfert du fichier de mise à jour du Firmware. Ce fichier est un simple fichier de texte avec l'extension .txt fourni par LOREME et contenant le Firmware codé au format intel HEX . Sélectionner le menu « Transfert », « Envoyer un fichier texte… ».

Chercher le fichier voulu à l'aide du sélecteur de fichier, puis, après l'avoir sélectionné, cliqué sur « Ouvrir ». HyperTerminal commence le transfert du fichier vers l'appareil.

**FIRMWARE LOADER Rev3 READY TO TRANSFER \*\*\*\*\*\*\*\*\*\*\*** <———————— Une série d'étoile apparaît pour indiquer la bonne évolution du transfert.

En fin de programmation le message « **PROGRAMMING OK !** » est affiché si tout se passe bien. En cas d'erreur, les messages suivant peuvent être affichés:

- **SERIAL COM ERROR !** Erreur de réception.
	-
- **- SERIAL TIMEOUT !** Temps d'attente de réception dépassé.
- 
- **PROGRAMMING FAILED !** Erreur de programmation dans la mémoire flash de l'appareil.

#### **Attention:**

*Si une erreur se produit pendant le processus de programmation, il est absolument nécessaire de reprendre la procédure depuis le début, la programmation partielle entrainant un non fonctionnement ou un fonctionnement aléatoire de l'appareil.*

## <span id="page-11-0"></span>**Utilisation en mode avancé**

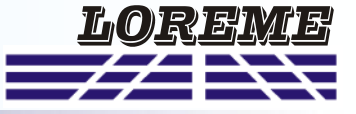

Lorsque le TNL120-mA est connecté à un terminal. Il est possible de choisir plusieurs mode d'affichage.

#### **1) Décalage des mesures (réglage de l'offset)**

Après un appui sur la touche '+' ou '-', l'affichage devient:

A:12.02mA

OFFSET :2.5 Un appui sur ' + ' ou ' - ' permet de modifier la valeur de correction. Cette valeur est affiché avec le message 'OFFSET'. Un appui sur la touche ENTREE permet de mémorisé la correction. Un appui sur la touche "Echap" permet de quitter ce mode en ignorant la correction.

# <span id="page-12-0"></span>**Présentation du manager SML160-mA**

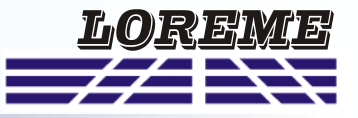

Le SML160-mA est un récepteur sans fil avec une liaison Ethernet. Il concentre toutes les mesures émises par les transmetteurs radio (TNL120-mA). Ses données sont accessibles en utilisant le protocole de communication Modbus-**TCP** 

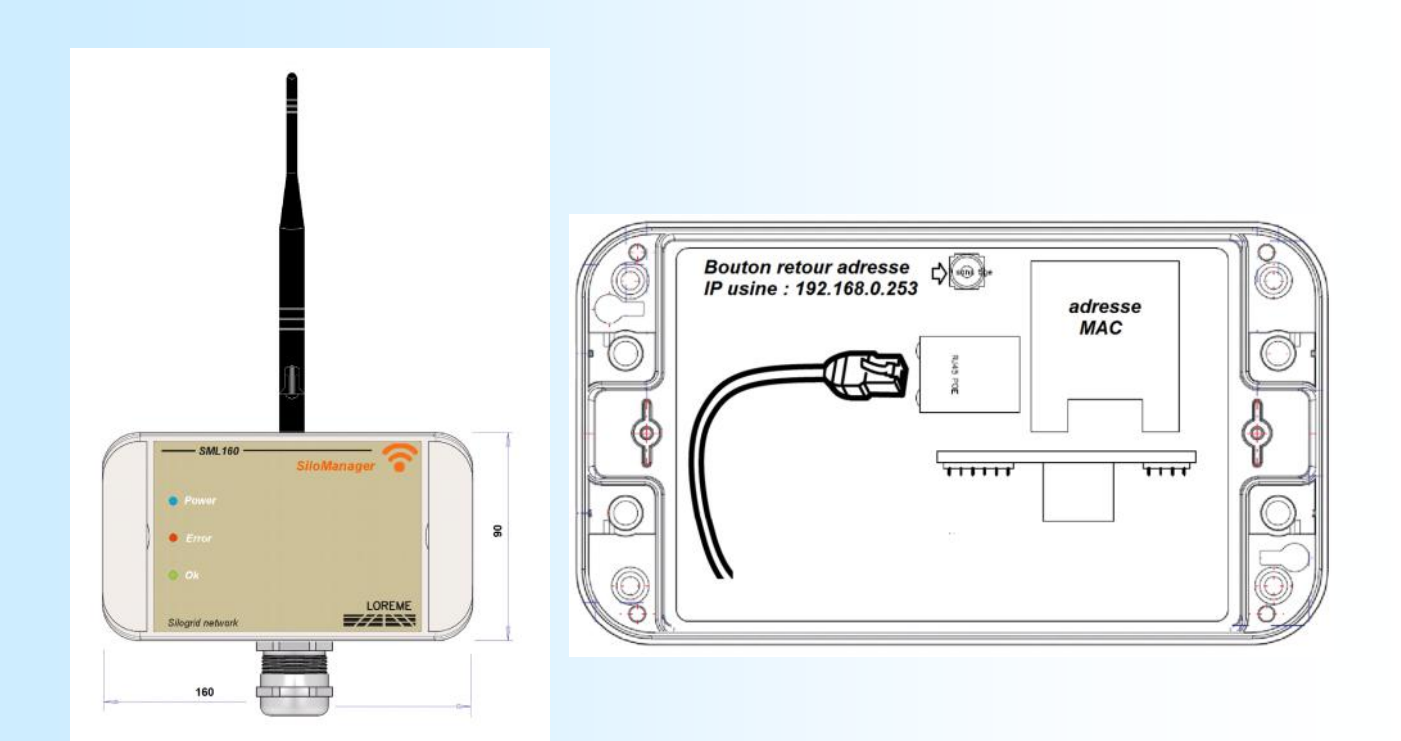

### **Indication visuelle**

3 LED permettent de déterminer l'état du SML160-mA et de la communication avec les émetteurs.

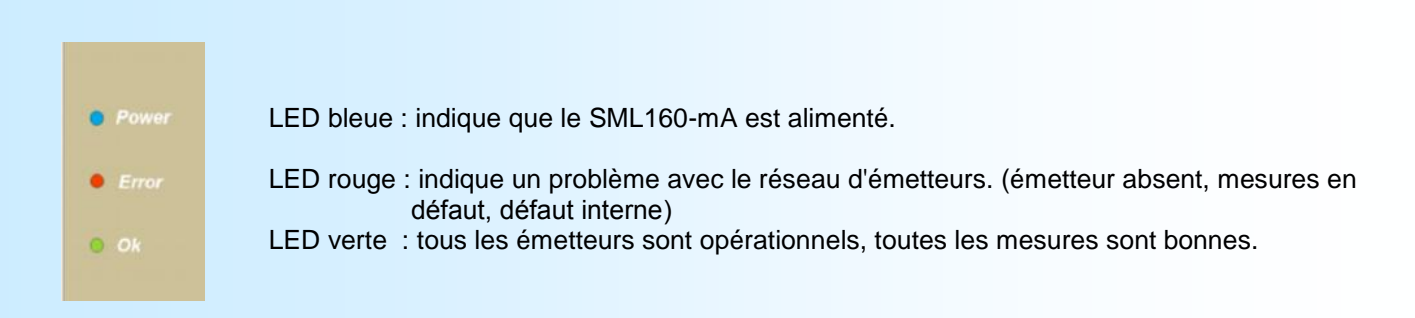

#### **Réinitialisation**

Le bouton poussoir à l'intérieur du SML160-mA permet de reconfigurer les paramètres comme à l'origine. Appuyer sur le bouton interne pendant 3 secondes. Les LED rouge et verte clignotent 2 fois. La configuration devient:

- adresse IP: 192.168.0.253,
- masque de sous réseau: 255.255.255.0,
- passerelle: 0.0.0.0,

## <span id="page-13-0"></span>**Serveur Web**

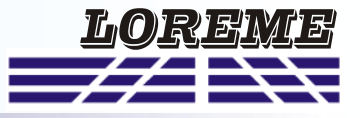

### **Descriptif**

#### **Présentation des pages WEB**

Le SML160-mA intègre un serveur web qui permet de visualiser différentes informations.

#### **Note:**

*Si vous utilisez une version d'internet Explorer antérieur à la version 10. Certaines fonctionnalités ne seront pas accessibles (importation de fichier de configuration).*

#### Page 1: Mesures

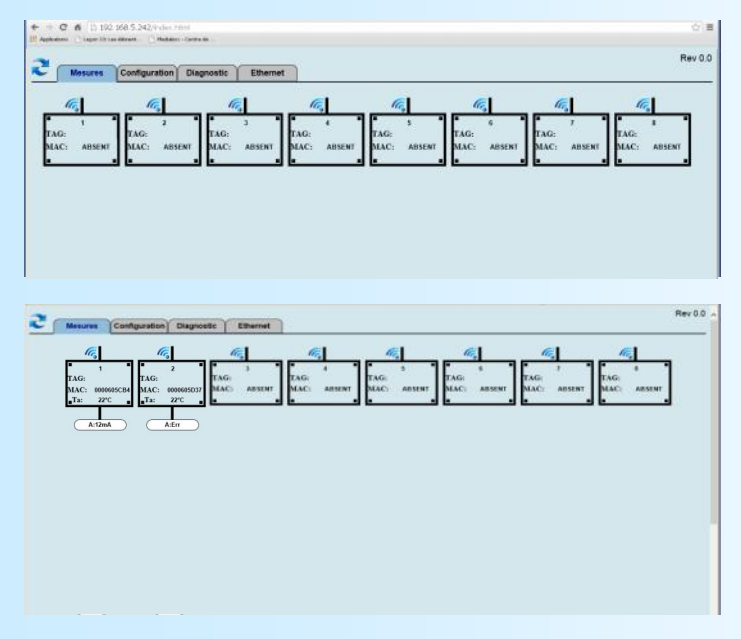

Affichage lorsque le SML160-mA n'est associé à aucun TNL120-mA.

Affichage lorsque le SML160 est associé à 2 émetteurs TNL120-mA.

Chaque émetteur est affiché avec son numéro MAC, un index, et un repère (configurable par l'utilisateur).

Les valeurs de Ta (T° ambiante) sont affichées lorsque l'émetteur à transmit ses mesures.

### Page 2: Configuration

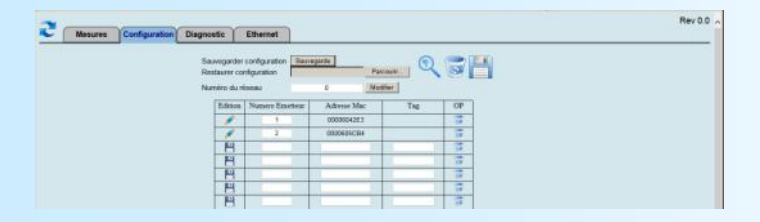

Affichage de la page de configuration lorsque le SML160-mA est associé à deux TNL120-mA.

#### Page 3: Diagnostic

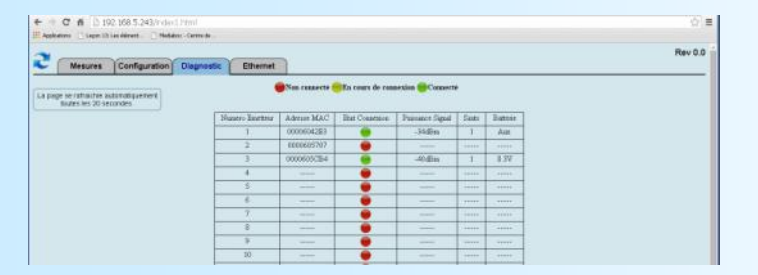

#### Page 4: Ethernet

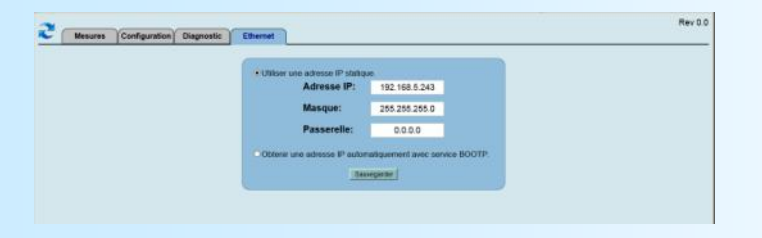

Affichage de la page de diagnostic avec trois émetteurs configurés. Deux sont opérationnels. Cette page est rafraichie automatiquement toutes les 20 secondes.

Affichage de la page de configuration des paramètres Ethernet. L'utilisateur peut choisir de saisir une adresse IP statique ou une adresse IP dynamique si son réseau intègre un serveur BOOTP.

## <span id="page-14-0"></span>**Page 1 : mesures**

### **Descriptions**

Cette page affiche les mesures provenant des stations. Pour rafraichir la page il faut cliquer sur l'icône . L'affichage des mesures est en deux parties:

Affichage de la tête:

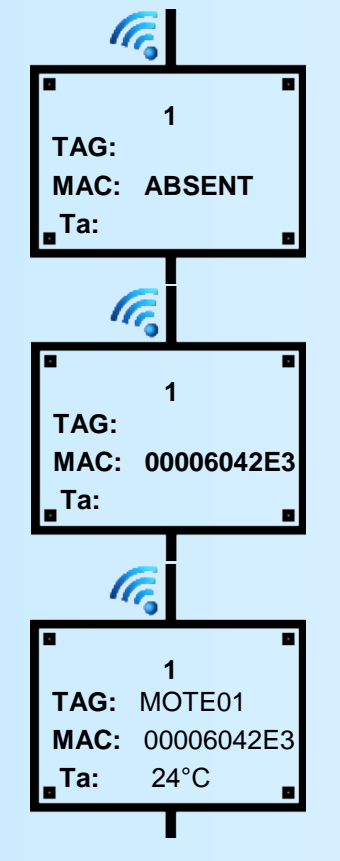

Affichage du corps:

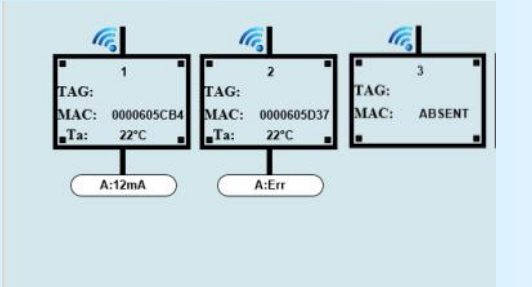

Le premier chiffre indique le numéro de l'émetteur dans la liste. Si le message "ABSENT" apparait, c'est qu'il n'y a pas d'émetteur configuré à cet emplacement de la liste.

Si seul l'adresse MAC apparait, Cela signifie que l'émetteur configurer n'est pas opérationnel.

Le repère est affiché après "TAG" et sur la ligne suivante l'adresse MAC. "Ta" correspond à la température du boitier de l'émetteur. Elle est renseignée après la première trame mesure.

> Pour chaque émetteur est construit une sorte de grappe qui contient tous les points de mesures.

Un message "Err" indique que la mesure du point est en défaut.

En cas de perte de communication avec l'émetteur, l'émetteur est considéré comme non opérationnel, la grappe de mesure disparait tout comme la mesure ambiante 'Ta'.

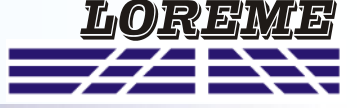

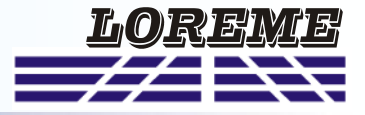

# <span id="page-15-0"></span>**Page 2 : configuration**

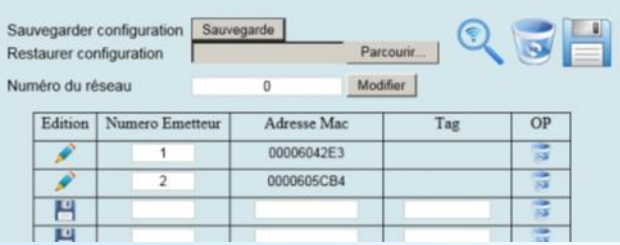

### **Descriptions**

Lorsque la liste du manager est vide, il accepte les demandes de connexion provenant de n'importe quel émetteurs ayant le même identifiant réseau.

Lorsque la liste contient au moins une station. La liste est considérée comme fermée. Le manager autorise uniquement les émetteurs déclarés à ce connecter au réseau.

#### **Modification manuelle de la liste**

Avant toutes modifications de la liste, il faut s'assurer que la page ne soit pas en rafraichissement automatique. L'utilisateur peut supprimer, modifier ou ajouter des stations.

- **Supprimer une station**: Clic sur l'icône située sur la ligne à supprimer.

- Modifier une station: Clic sur l'icône situé au début de la ligne pour pouvoir la modifier. saisir le numéro

d'émetteur ou le repère. Terminer en cliquant sur l'icône **au début de la ligne pour enregistrer les nouveaux para**mètres.

Note: Pour modifier l'adresse MAC il faut supprimer la station, saisir dans la nouvelle ligne le même numéro d'émetteur, le repère et la nouvelle adresse MAC. Enregistrer la ligne.

- **Ajouter une station**: Dans une ligne vide, saisir un numéro d'émetteur, l'adresse MAC de l'émetteur, et un repère

(8 caractères maximum) et cliquer sur l'icône **en de**but de ligne pour enregistrer. L'adresse MAC est constituée de 14 caractères du type : 00170D00006042E3 mais on ne saisi que les 8 derniers. C'est-à-dire: 00006042E3

#### **Importation d'une configuration**

Cette fonctionnalité n'est pas accessible avec les versions d'Internet Explorer antérieures à la version 10. Clic sur le bouton "Parcourir" pour choisir et importer un fichier de type ".csv" contenant les paramètres d'une liste ainsi que l'identifiant réseau.

La liste actuelle est alors effacée, les différentes stations sont importées et le numéro de réseau configuré. Pour finir le manager redémarre si l'identifiant réseaux à changer. Les stations qui ne font pas parties de la nouvelle liste sont déconnectées et les demandes des nouvelles stations sont acceptées.

#### **Démarrage avec une liste vide**

Configurer si besoin le Numéro de réseau. (Le manager doit redémarrer pour prendre en compte le nouvel identifiant.)

Clic sur l'icône Loupe pour autoriser le rafraichissement automatique. A chaque fois qu'un émetteur se connecte sont adresse IP apparait en rouge dans la liste. Attendre que tous les émetteurs soient présents.

Clic sur l'icône Loupe (X) pour stopper le rafraichissement automatique. Clic sur l'icône pour sauvegarder la liste complète. (les adresses MAC apparaissent alors en noir)

#### **Enregistrement de la liste**

Une fois la liste à jour, il est possible d'exporter la configuration dans un fichier "conf.csv". Cliquer sur le bouton "Sauvegarde" pour enregistrer le fichier.

#### **Changement du numéro de réseau**

Lors de l'utilisation de plusieurs managers dans une même zone, il est préférable que chaque manager possède un identifiant réseau différents. Les émetteurs vont alors ce connecter au manager qui a le même identifiant. La valeur de cet identifiant est 0 par défaut et 255 maximum. Apres l'appui sur le bouton "Modifier", une fenêtre demande si il faut effacer la liste. Clic sur "OK" pour oui et "Annuler" pour non.

Le manager redémarre alors pour valider le nouvel identifiant et une phase de connexion débute.

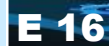

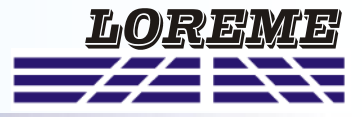

# <span id="page-16-0"></span>**Page 3 : diagnostic**

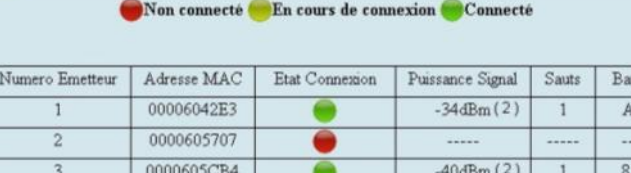

## **Descriptions**

Cette page donne les informations sur la liaison RF ainsi que l'état des stations.

### **Etat Connexion**

Chaque émetteur passe par plusieurs état lors de la mise en route.

Au début le manager attend de recevoir des demandes de connexion provenant des émetteurs figurants sur sa liste. Il affiche alors un voyant rouge.

tterie ux.

 $3V$ 

Les émetteur sont en recherche de réseau. Le message "JOIN.." apparait sur l'afficheur LCD de l'émetteur. Lorsqu'il détecte un réseau il demande à s'y connecter. Le manager qui reçoit et autorise cette demande passe le voyant en jaune. Débute alors la phase d'échange d'information. Côté émetteur, le message passe en "NEGO..". Lorsque tout ce passe bien le manager passe le voyant au vert et sur l'émetteur le message passe en "LOG ON".

C'est à partir de là que les mesures vont être envoyées par l'émetteur toutes les minutes.

=> Cette phase de connexion prend de 1 à 4 minutes.

### **Puissance Signal et Sauts**

Toutes les 15 minutes chaque émetteurs transmet une trame spécifique appelée "rapport de santé". Ces rapports servent au manager à optimiser son réseau.

Si une station est en relation directe avec le manager, elle à un saut de 1. Si une station est hors de portée du manager et doit passer par une autre station, elle à un saut de 2.

La puissance du signal donne une information sur le niveau du signal RF. La valeur entre parenthèses indique le nombre de stations (émetteurs + manager) avec lesquelles l'émetteur est en relation. Une station peut donc utiliser plusieurs chemins pour envoyer ses données. Soit directement vers le manager soit par l'intermédiaire d'une autre station. La valeur de puissance affichée représente le niveau du signal le plus élevé parmi les chemins possible d'une station. Pour donner un ordre d'idée:

Un niveau > -50 dBm est considéré comme un signal de très bonne qualité.

Un niveau situé entre -50 dBm et -65 dBm est un signal de bonne qualité.

Un niveau situé entre -65 et -85 dBm est un signal moyen.

Un niveau < -85 dBm est considéré comme un signal faible.

### **Batteries**

Pour que cette colonne soit rafraichie, il faut que l'émetteur est envoyé au moins une trame de mesure. Le manager affiche alors la tension de pile ou le message "AUX" si l'émetteur est alimenté en 24Vdc.

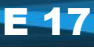

# <span id="page-17-0"></span>**Page 4 : Ethernet**

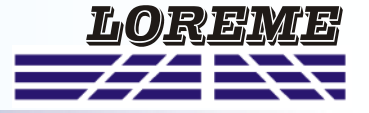

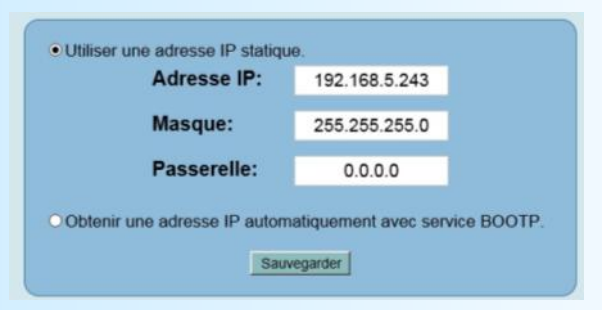

## **Descriptions**

Cette page permet de configurer les paramètres Ethernet. L'utilisateur peut configurer une adresse IP de manière statique ou dynamique

#### **Adresse IP statique**

Saisir l'adresse IP, le masque de sous réseau et l'adresse de passerelle. Si la passerelle n'est pas utilisée, saisir l'adresse "0.0.0.0"

Cliquer sur le bouton "Sauvegarde".

Si l'adresse IP à changer, attendre quelques seconde et cliquer sur le lien pour rafraichir les pages avec la nouvelle adresse IP.

#### **Adresse IP dynamique**

Le seul service supporté est BOOTP. Il faut donc avoir un serveur BOOTP présent sur le réseau car c'est lui qui va associé le numéro MAC du manager à une adresse IP.

# <span id="page-18-0"></span>**Communication MODBUS TCP**

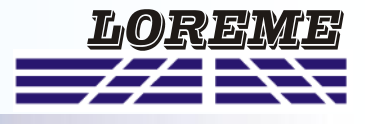

### **1) Caractéristiques**

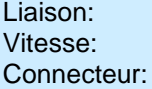

Liaison: Ethernet Protocole: MODBUS TCP

10/ 100 base T Adresse IP par défaut: 192.168.0.253, port: 502 RJ45 Requête lecture: Code fonction 03,04

## **2) Utilisation d'une liaison multi-maitre**

Le SML160 supporte d'être interrogé par plusieurs maitres modbus TCP (maximum 6 ). Le temps de réponse est < 50ms, il est fortement influencé suivant le trafic du réseau. Une charge trop importante peut engendrer des erreurs de communication (délais de réponse de l'esclave dépassé (timeout ), ...).

### **3) Descriptions des données**

Les données sont disponibles sont:

- Tension d'alimentation (tension x 10) en entier 16 bits non signé,
- Valeur de la mesure du courant 4-20mA (valeur x 100) en entier 16 bits signé.

### 4**) Tableau des mesures**

Tableau de lecture des mesures d'une station:

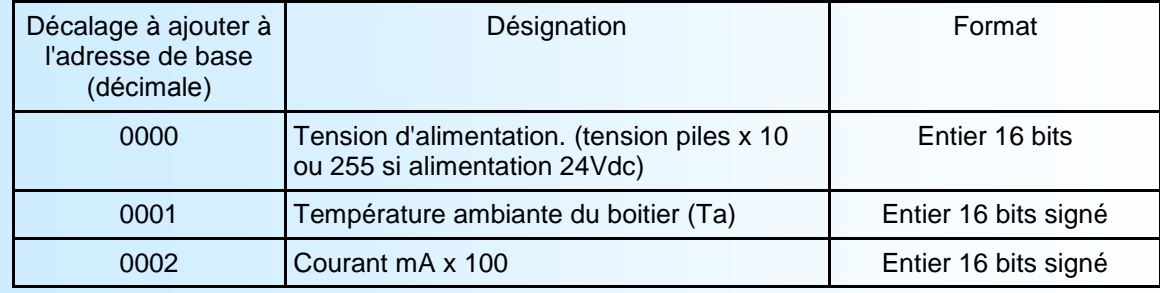

### Plages d'adresses des stations:

L'adresse de base de chaque station correspond au numéro d'émetteur de la station dans le tableau du SML160-mA **\* 1000**.

### Exemple:

Pour la station N° 1, il faut faire une lecture à partir de l'adresse 1000 (0x3E8 hexa) pour lire la valeur de l'alimentation jusqu'à l'adresse 1002 (0x3EA hexa) pour lire la mesure du courant. Pour la station N° 2, les adresses vont de 2000 (0x7D0 hexa) à 2002 (0x7D2 hexa).

Si la valeur de la mesure de courant est -32768 (0x8000 hexa) cela peut signifier que la voie est en rupture (courant mesuré < 2,4 mA), ou que les mesures n'ont pas été rafraichies depuis environs 1 minute.

### **Notes**:

*- Le SML160-mA ne répond pas aux requêtes d' écriture ni aux requêtes de lecture à des adresses qui ne correspondent pas au mapping du SML160-mA.*

*- Si une station est opérationnelle mais n'a pas rafraichi ses mesures au bout de 1 minutes, la mesure passe à la valeur -32768 (0x8000 hexa), la température 'Ta' et la tension d'alimentation sont à 0.* 

*- Le SML160-mA ne répond pas si la station ciblée n'est pas opérationnelle.*

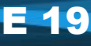

## <span id="page-19-0"></span>**Conseils relatif à la CEM**

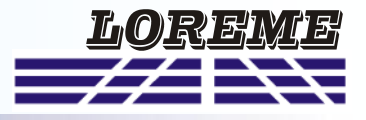

### **1) Introduction**

Pour satisfaire à sa politique en matière de CEM, basée sur les directives communautaire **2014/30/UE** et **2014/35/UE**, la société LOREME prend en compte les normes relatives à ces directives dès le début de la conception de chaque produit.

L'ensemble des tests réalisés sur les appareils, conçus pour travailler en milieu industriel, le sont aux regards des normes IEC 61000-6-4 et IEC 61000-6-2 afin de pouvoir établir la déclaration de conformité.

Les appareils étant dans certaines configurations types lors des tests, il est impossible de garantir les résultats dans toutes les configurations possibles.

Pour assurer un fonctionnement optimal de chaque appareil il serait judicieux de respecter certaines préconisations d'utilisation.

### **2) Préconisation d'utilisation**

## **2.1) Généralité**

- Respecter les préconisations de montage (sens de montage, écart entre les appareils ...) spécifiés dans la fiche technique.
- Respecter les préconisations d'utilisation (gamme de température, indice de protection) spécifiés dans la fiche technique.
- Eviter les poussières et l'humidité excessive, les gaz corrosifs, les sources importantes de chaleur.
- Eviter les milieux perturbés et les phénomènes ou élément perturbateurs.
- Regrouper, si possible, les appareils d'instrumentation dans une zone séparée des circuits de puissance et de relayage.
- Eviter la proximité immédiate avec des télérupteurs de puissance importantes, des contacteurs, des relais, des groupes de puissance à thyristor ...
- Ne pas s'approcher à moins de cinquante centimètres d'un appareil avec un émetteur (talkie-walkie) d'une puissance de 5 W, car celui-ci créer un champs d'une intensité supérieur à 10 V/M pour une distance de moins de 50 cm.

## **2.2) Alimentation**

- Respecter les caractéristiques spécifiées dans la fiche technique (tension d'alimentation, fréquence, tolérance des valeurs, stabilité, variations ...).
- Il est préférable que l'alimentation provienne d'un dispositif à sectionneur équipés de fusibles pour les éléments d'instrumentation, et que la ligne d'alimentation soit la plus direct possible à partir du sectionneur. Eviter l'utilisation de cette alimentation pour la commande de relais, de contacteurs, d'éléctrovannes etc ...
- Si le circuit d'alimentation est fortement parasité par la commutation de groupes statiques à thyristors, de moteur, de variateur de vitesse, ... il serait nécessaire de monter un transformateur d'isolement prévu spécifiquement pour l'instrumentation en reliant l'écran à la terre.
- Il est également important que l'installation possède une bonne prise de terre, et préférable que la tension par rapport au neutre n'excède pas 1V, et que la résistance soit intérieure à 6 ohms.
- Si l'installation est située à proximité de générateurs haute fréquence ou d'installations de soudage à l'arc, il est préférable de monter des filtres secteur adéquats.

## **2.3) Entrées / Sorties**

- Dans un environnement sévère, il est conseillé d'utiliser des câbles blindés et torsadés dont la tresse de masse sera reliée à la terre en un seul point.
- Il est conseillé de séparer les lignes d'entrées / sorties des lignes d'alimentation afin d'éviter les phénomènes de couplage.
- Il est également conseillé de limiter autant que possible les longueurs de câbles de données.

# <span id="page-20-0"></span>**Câblages**

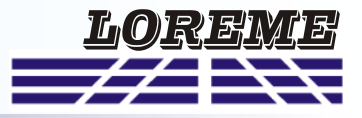

### **LIAISON TERMINAL - APPAREIL**

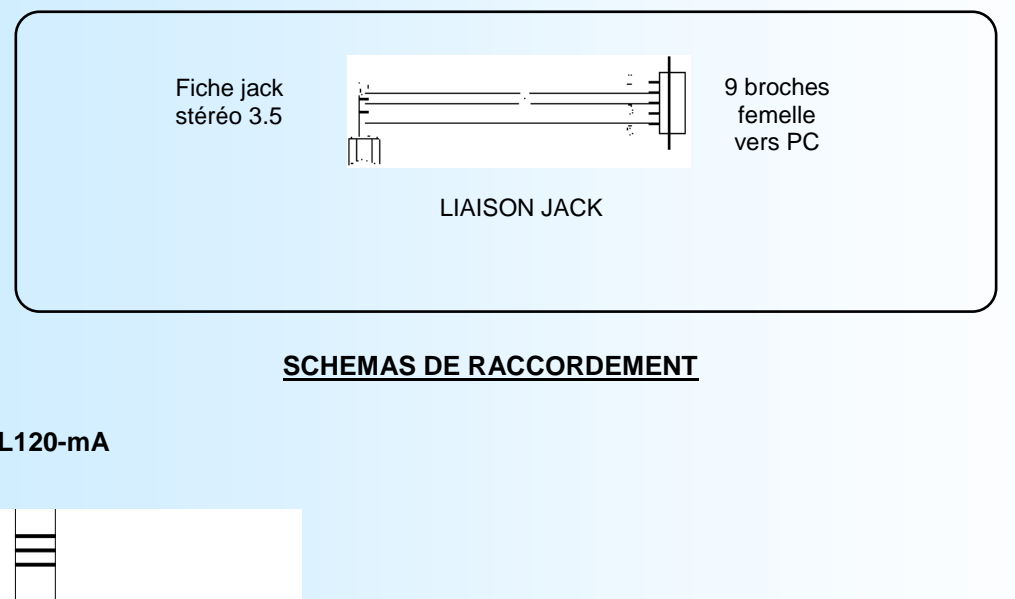

**TNL120-mA**

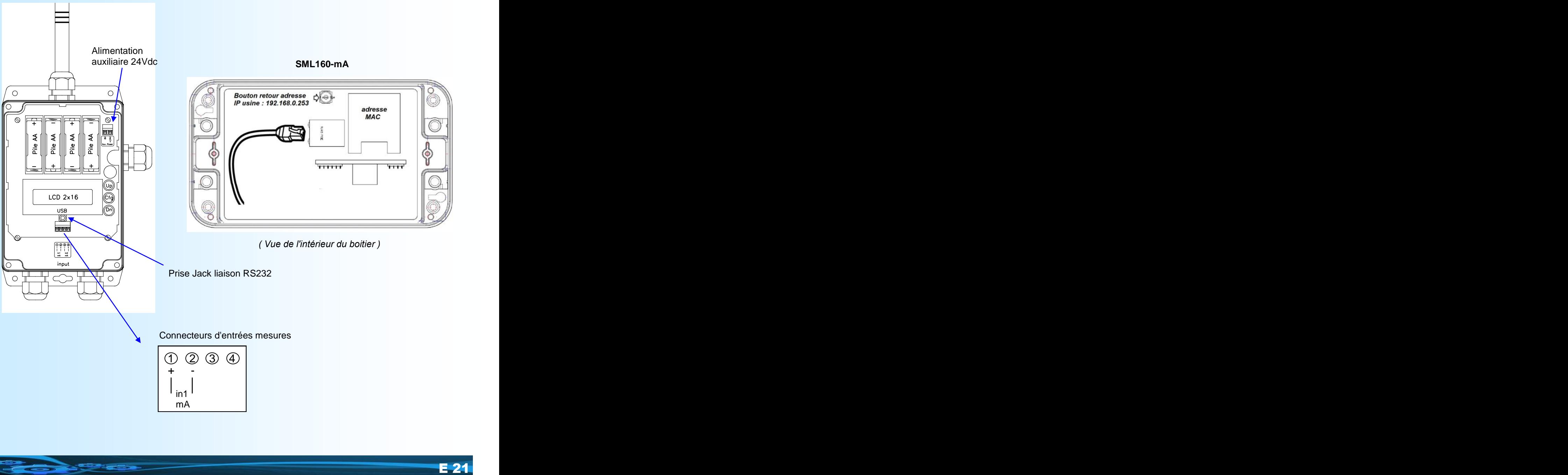